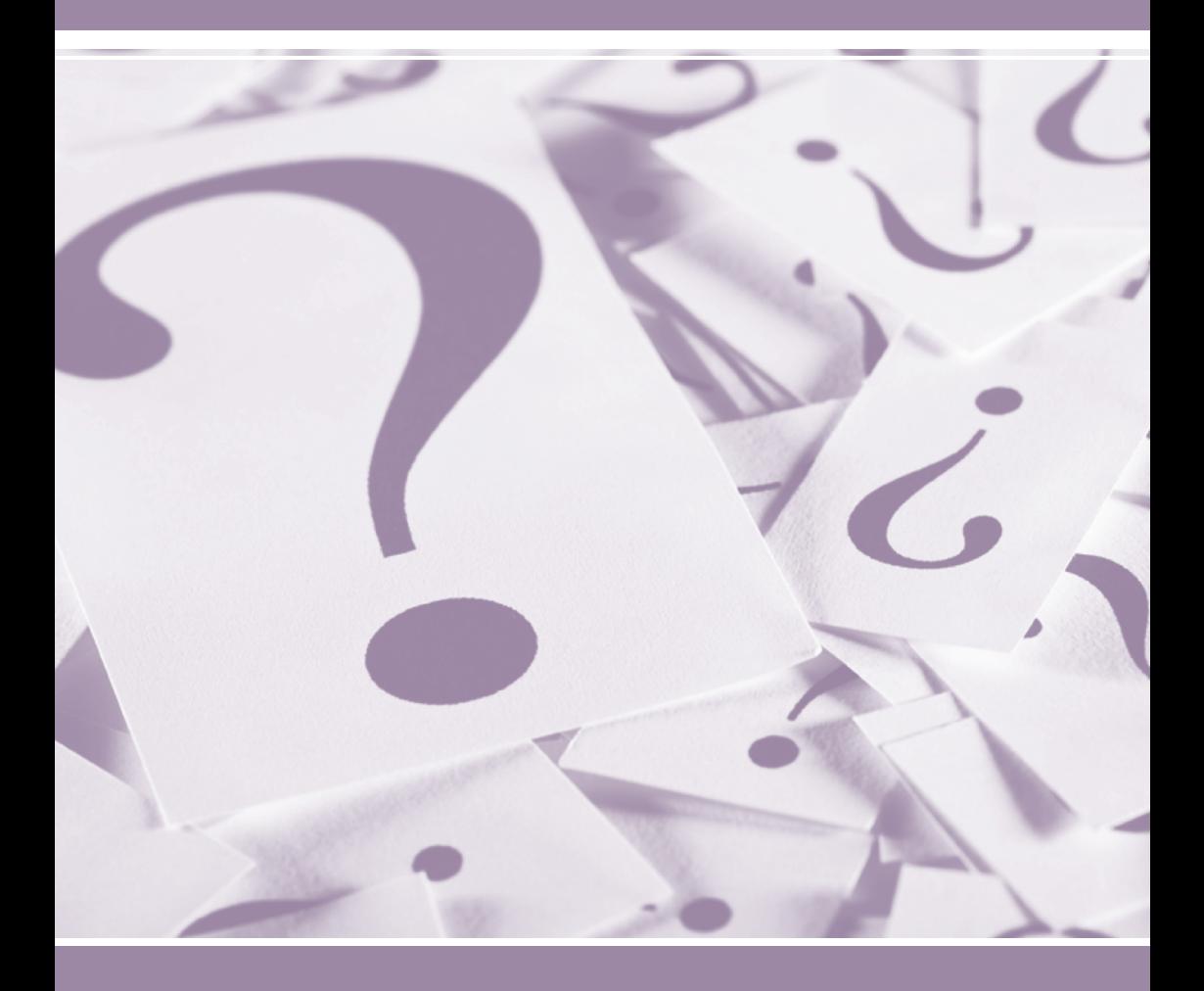

# PATENTSCOPE The User's Guide

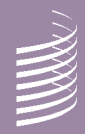

*https://patentscope.wipo.int https://patentscope.wipo.int*

#### INTRODUCTION What is PATENTSCOPE search system? 1.

About this guide What is the data coverage?

#### SEARCH INTERFACE 3.

Different languages and a mobile application How to search?

- Simple
- Advanced
- Field combination
- CLIR

How to browse?

- By week
- By sequence listing
- IPC Green Inventory
- Portal to patent registers

#### 14. SEARCH RESULTS

Display of the search results Results analysis Reading the result page

## 18. MENUS

**Translate Options** News Login Help

#### ANNEX 22.

Search syntax Field codes

# WHAT IS THE PATENTSCOPE SEARCH SYSTEM?

You're a patent attorney and need to find a specific patent document…

You're an inventor and want to see whether your latest invention has already been patented…

You're a researcher and are interested in seeing which technologies have been developed in your field…

You're an entrepreneur and want to find out who your competitors are and what they're up to…

The PATENTSCOPE search system just might be the right tool for you!

The PATENTSCOPE search system is the FREE OF CHARGE patent search system provided by the World Intellectual Property Organization (WIPO) that allows you to access millions of patent documents.

This User's Guide will help you get to know the PATENTSCOPE search system and learn how to get the most out of its powerful search and analysis features.

# ABOUT THIS GUIDE

The PATENTSCOPE search system is constantly improving to provide new features and new content to its users. In fact, from the time the writing of this guide started to the time it was completed, a few things have changed on the interface. To keep up to date on the latest developments and changes to the PATENTSCOPE search system, take a look at: *https://patentscope.wipo.int/search/en/help/news.jsf*.

To help readability, a few conventions were used in this book: Web sites urls and email addresses are in *blue* and to refer to something that you see on the interface, PURPLE is used. Tips are indicated with  $\mathcal{P}$ .

Note: Screenshots in this guide reflect what the interface was like in summer 2015; a few significant changes took place during the writing of this guide.

# WHAT IS THE DATA COVERAGE?

PATENTSCOPE gives you access to millions of patent documents, namely:

- International Patent Applications filed under the PCT (Patent Cooperation Treaty);
- Regional and national patent collections from numerous participating countries and organizations, including:
- ARIPO (African Regional Intellectual Property Organization)
- Argentina
- Bahrain
- Brazil
- Canada
- Chile
- China
- Colombia
- Costa Rica
- Cuba
- Dominican Republic
- Ecuador
- El Salvador
- EPO (European Patent Office)
- Egypt
- Estonia
- EAPO (Eurasian Patent Office)
- Germany
- Germany (DDR data)
- Guatemala
- Honduras
- 
- Jordan
- Kenya
- LATIPAT
- Mexico
- Morocco
- Nicaragua
- Panama
- Peru
- Portugal • Republic of Korea
- Russian Federation
	- Russian Federation (USSR data)
- Singapore
	- South Africa
	- Spain
	- United Arab Emirates
	- Uruguay
	- USA
	-
- Vietnam

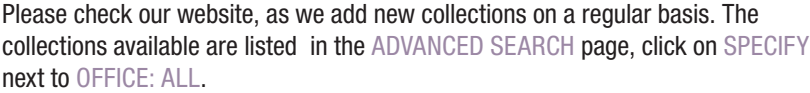

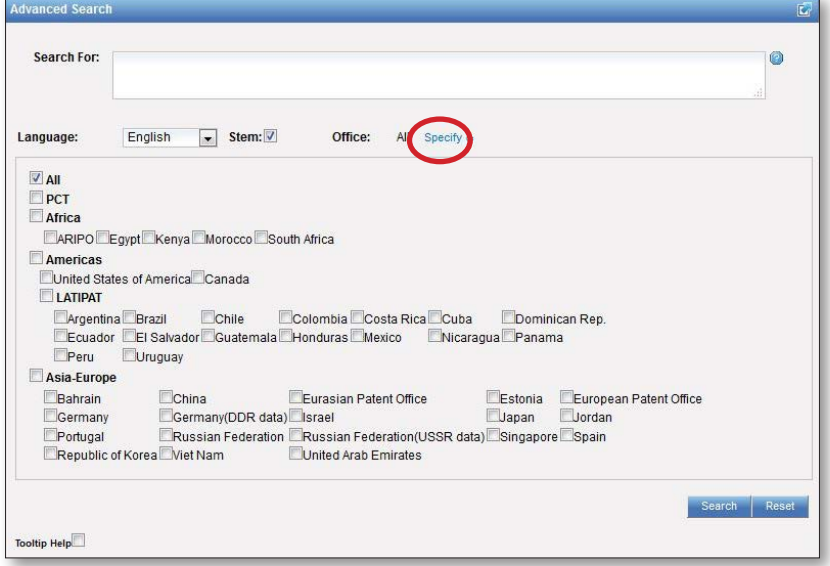

For the most up-to-date information on data coverage, please go to the HELP menu, DATA COVERAGE at: *https://patentscope.wipo.int/search/en/help/data\_coverage.jsf*.

• Israel • Japan

# DIFFERENT LANGUAGES AND A MOBILE APPLICATION

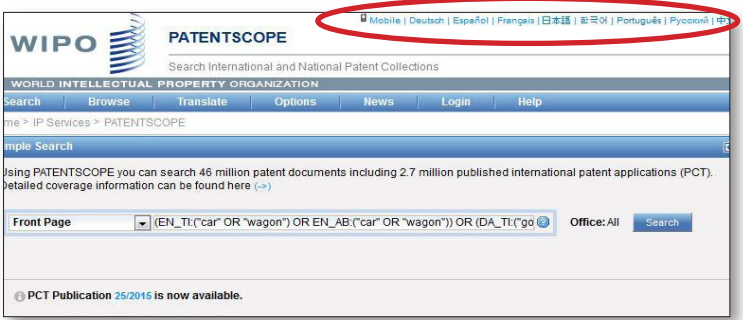

The search interface is available in 9 languages.

A mobile interface was also created for users who would like to use PATENTSCOPE with their mobile phones. It is called PATENTSCOPE Mobile and it is a simple and fast version of the PATENTSCOPE interface allowing smartphone users to search and browse millions of patent documents. For direct access, please go to: *https://patentscope.wipo.int/search/mobile/index.jsf.*

## HOW TO SEARCH?

There are 4 ways to conduct a search using PATENTSCOPE Search service. Those options can be selected from the SEARCH menu as indicated below.

# Simple Search

The SIMPLE SEARCH interface is the default interface.

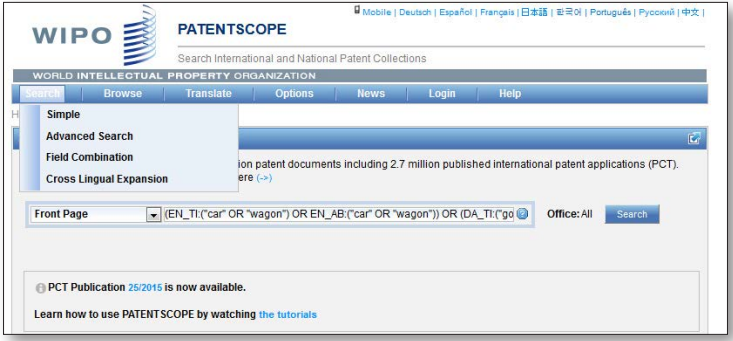

You can use the SIMPLE SEARCH interface to search for:

- A specific number: a reference to patent document in the press, in a trial, etc.
- An individual, an inventor, an applicant, etc., for example Steve Jobs
- A company whether it is for personal interest, for merging and/or acquisition purposes or to keep track of the work of a competitor
- An IPC code
- A specific date
- A subject matter expressed with simple keywords, a concept that is very specific in order to have a limited number of results

Use the BROWSE BY WEEK option to see all international applications published during a given week).

# SEARCH INTERFACE

There are 8 predefined search fields available, each defining different search criteria:

- 1. FRONT PAGE: the search criteria you entered in this field will be searched in the front page of the document.
- 2. ANY FIELD: the search criteria you entered in this field will be searched in any fields of the document.
- 3. FULL-TEXT: enter your query in this field if you are interested in full-text.
- 4. ENGLISH TEXT: the search criteria you entered in this field will be searched in texts in English.
- 5. ID/NUMBER: enter publication number, filing number, etc.
- 6. IPC: enter any International Patent Classification code.
- 7. NAMES: enter your search in this field to look for the name of an inventor, an applicant, a company, etc.
- 8. DATES: enter any date in this field such as filing date, publication date, etc.

Click on the question mark to be provided with search examples. If you click on those examples, they will automatically appear in the search box. They give you good examples of the kind of keywords that can be used for the SIMPLE SEARCH interface.

To use the SIMPLE SEARCH interface:

- 1. Select one of the 8 available search fields from the drop-down menu;
- 2. If you've selected the full text field, also select the correct language;
- 3. Enter your search terms into the selected field;
- 4. Select the collection/s you are interested in the OPTIONS menu (Office tab); and
- 5. Click the SEARCH button

The spell check as you type is on by default. To turn it off, just right-click anywhere in the search box.

#### Advanced Search

The ADVANCED SEARCH is the PATENTSCOPE expert search interface that can be used to create complex search queries using an unlimited number of terms.

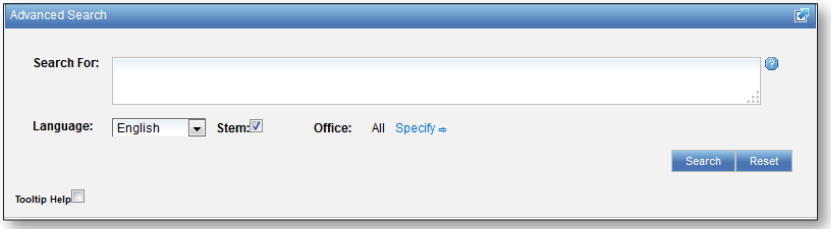

The PATENTSCOPE search service offers a wide range of operators that can be used to combine search terms, including Boolean operators, proximity operators, and range operators. Using these operators can allow you to customize your results. It also allows you to use wildcard operators to search for variants of terms based on a common stem, or root.

For more information about operators available in the PATENTSCOPE search service, take a look at: *https://patentscope.wipo.int/search/en/help/querySyntaxHelp.jsf*

The ADVANCED SEARCH interface uses field codes to define the fields in which search terms must be found.

More information about field codes can be found at: *https://patentscope.wipo.int/search/en/help/fieldsHelp.jsf*

Let's look at a few ways the ADVANCED SEARCH interface can be used!

1. Searching for inventions by Steve Jobs published during the period from 2007 to 2009 comprising the keyword "touch" in the description:

IN:(Jobs) AND DP:[2007 TO 2009] AND EN\_DE:(touch)

This search query uses field codes, a Boolean operator, and a range operator. The field codes are IN for inventor, DP for publication date, and EN\_DE for English description.

The Boolean operator AND is used to ensure that all search terms are included in the search results (i.e. that the results are for Jobs as inventor, within the given publication date range, and using the word "touch").

The range operator TO is used to define a range of publication date values.

2. Searching for inventions related to cutting tree trunks:

#### cutting AND trunk

This search query will retrieve over 10,000 results, many of which are not related to cutting tree trunks.

#### cutting NEAR5 trunk

This search query retrieves a few hundred results; most of which are related to the wood industry. It uses a proximity operator NEAR to ensure that the two terms are close to each other in your results and specifies that they must be within 5 words of each other by defining the value as NEAR5. Similarly, you could specify that the terms must be within any other number of words of each other, e.g. NEAR4, NEAR100.

3. Searching for surgical instruments that are referred to after the paragraph "Field of the invention":

"Field of the invention" BEFORE100 "surgical instruments"

The operator BEFORE allows users to define the part of the description the search should be carried out: only documents containing surgical instruments positioned 100 words after "Field of the invention" will be retrieved.

To use the ADVANCED SEARCH interface:

- 1. Enter keywords/Boolean expression/field codes etc. Please read the Annex section of this guide or go to the HELP menu on the search interface ( select HOW TO SEARCH and then QUERY SYNTAX) for a complete list of Boolean expressions and FIELDS DEFINITION;
- 2. Select the language in which you would like to perform the search. 13 languages are available;
- 3. Select the collection/s you are interested in using the SPECIFY button.

Untick this box if you would like to restrict your search to the exact Stem  $\vert\overline{\mathbf{v}}\vert$ word/sentence typed in the box. Stemming uses the root form of a word; if you type "cell", results will include "cell", "cells", etc. The stemmer is related to the language of the search, in this example, it is therefore the English stemmer.

Tooltip Help  $\overline{\blacktriangledown}$ 

By ticking the TOOLTIP HELP you will be shown examples when moving your mouse over the interface.

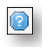

Clicking on this QUESTION MARK will automatically display some search examples.

#### Field Combination

The FIELD COMBINATION interface can be used to structure a more targeted search using specific search criteria in any search fields (eg. title, abstract, description, etc.) can be performed using this interface.

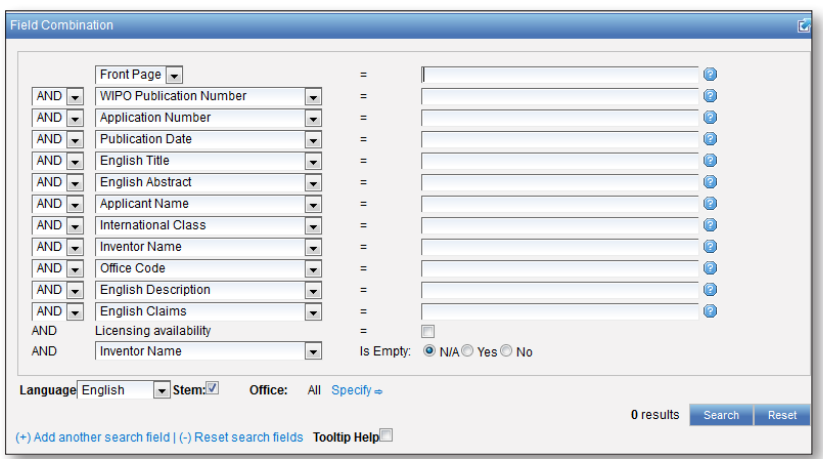

The FIELD COMBINATION SEARCH, a list of preset search fields that can be combined according to the users' needs, should be used to search different concepts such as:

- a date and an inventor
- an inventor and a company,
- etc.

Basically any combination of the preset search fields available in the FIELD COMBINATION SEARCH is possible.

Here are a few examples:

1. Searching for the inventions filed by Steve Jobs in 2007. In the drop-down box, select the field APPLICANT NAME and enter **Steve Jobs**; select AND and the field PUBLICATION DATE and enter 2007

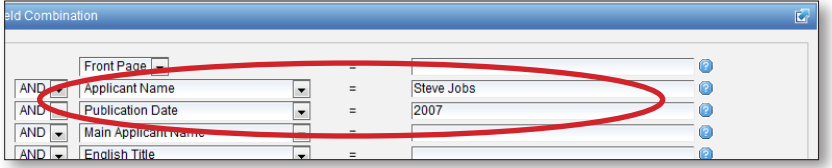

2. Searching for applications containing microchip with licensing availability. In the drop-down box, select ENGLISH DESCRIPTION and enter microchip, then tick the LICENSING AVAILABILITY box (one before last in the FIELD COMBINATION interface).

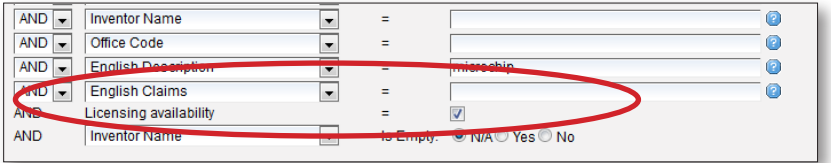

3. Searching for missing information using the empty field option: for example you could search applications without any IPC code. On the last line, select the IPC in the drop-down box and tick YES next to EMPTY.

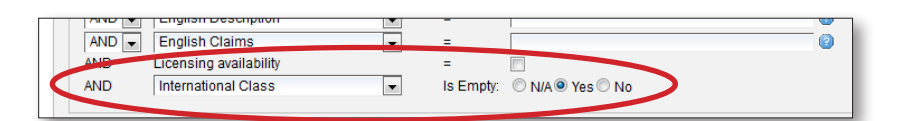

To use the Field Combination interface:

- 1. Select the field/s of interest using the arrow of the drop-down menu
- 2. Use the AND/OR boxes to add or include fields
- 3. If you would like to add more fields or remove one or more fields, please click 00: (+) Add another search field | (-) Reset search fields
- 4. Select the language in which you would like to perform the search: 13 languages are available
- 5. Select the collection/s you are interested in using the SPECIFY button.

# CLIR

CLIR stands for Cross Lingual Information Retrieval and will allow you to search a term or a phrase and its variants in:

- Chinese
- Dutch
- English
- French
- German
- Italian
- Japanese
- Korean
- Portuguese
- Russian
- Spanish and
- Swedish

Just enter one or more terms in one of those languages in the search box and the system will suggest variants and translate the term(s), thus allowing you to search patent documents disclosed in all of these languages.

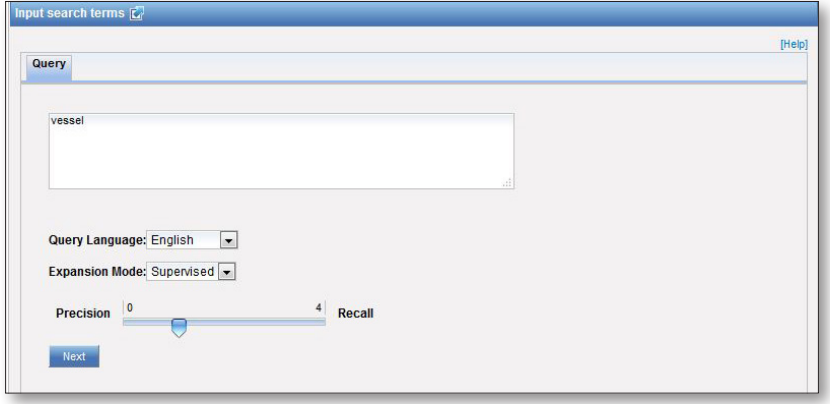

#### Step 1: Enter your query

- 1. Enter the search query in the search box
- 2. Select the language of your query
- 3. Select the EXPANSION MODE:

a. SUPERVISED will allow you to select the technical domain associated with your query and the variants relevant to your query.

b. AUTOMATIC will generate the results immediately without any further user input.

4. Decide on the balance between PRECISION and RECALL for your query. If you favor precision, an expanded query will be built in order to retrieve only the most relevant results at the risk of missing some results. If you favor recall, an expanded query will be built in order to retrieve more results at the possible expense of accuracy.

Precision is defined as the proportion of relevant documents in the set of all documents returned by a search query. Precision is a measure of exactness Recall is defined as the number of relevant documents retrieved as fraction of all relevant documents. Recall is a measure of completeness.

5. Click on NEXT (if you're using the supervised expansion mode) or SUBMIT QUERY (if you're using the automatic expansion mode).

Step 2: Select the technical domain/s (Supervised mode)

The PATENTSCOPE search system will propose a list of domains to which the keywords you entered in the first step could belong.

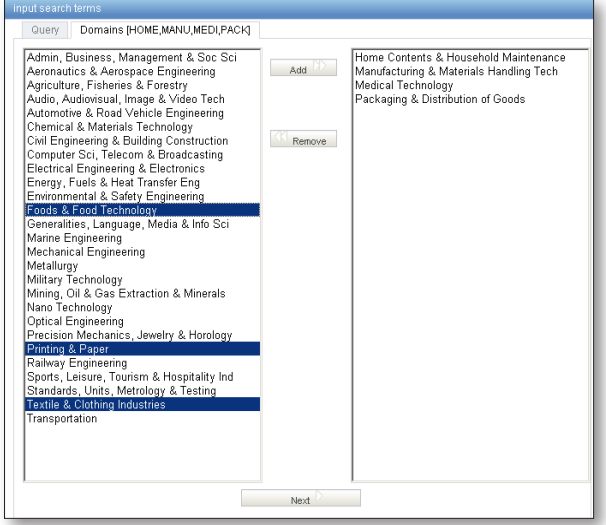

The system will automatically propose domains associated with your query in the right column. If one or more technical domains are not relevant just select it/them and click on the REMOVE button. To add more domains, select the domains in the left column and click on ADD. Click on NEXT. Up to 5 domains can be added.

Step 3: Select the variants relevant to your query (Supervised mode)

The system will suggest variants for the items of your initial query. Select the checkboxes next to the variants relevant to your query. If you know a variant that is not in the proposed list, click on  $ADD$  VARIANT  $+$ , enter the variant in the box and select the relevant domain. Click on TRANSLATE SELECTED TERMS or START OVER if necessary.

You can define the number of variant proposals you are interested in by moving the button to LESS for an inferior number of variants and to MORE for a higher number.

Please note that is necessary to check if each displayed variant applies or you run the risk of getting incomplete results.

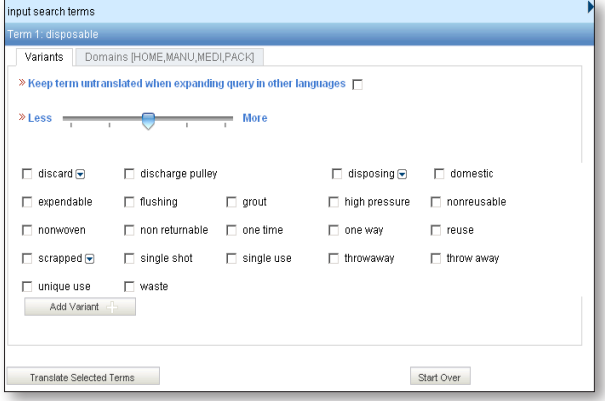

# SEARCH INTERFACE

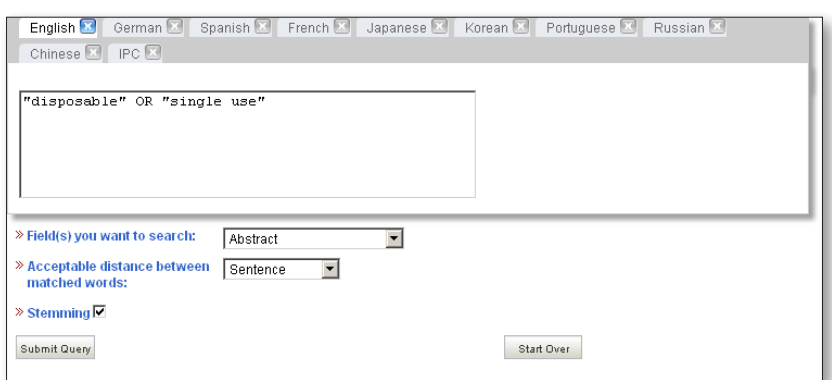

#### Step 4: Define the fields in which the search should be performed

- 1. Check the translated terms.
- 2. Define the fields where the search will be performed.
- 3. Define the distance between the words.
- 4. Untick the "STEMMING" option if you would like to have results including only the exact term of your search. Stemming uses the root form of the word, for example if you search "swim", the results will include swimming, swimmers etc.
- 5. Click on SUBMIT QUERY. Results will be displayed from the search service and results will be displayed.

## HOW TO BROWSE?

## Browse by week (PCT)

WIPO publishes new PCT applications every week on Thursday. Selecting BROWSE BY WEEK gives access to a list of PCT applications by publication week.

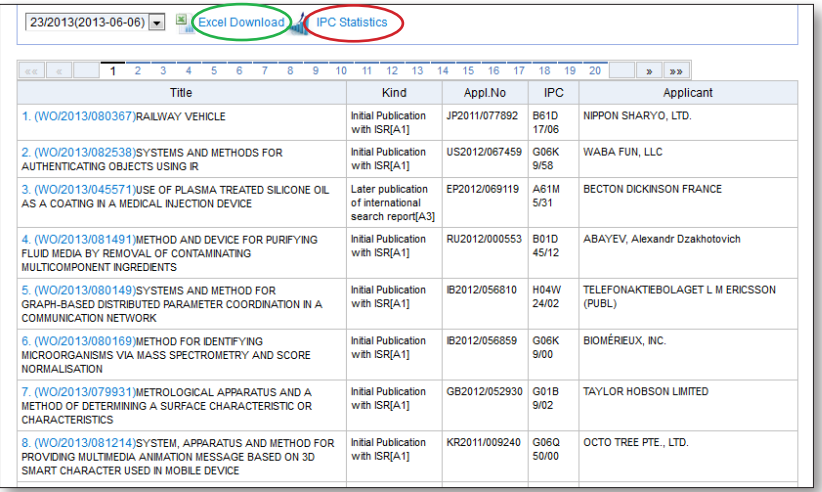

 $23/2013(2013-06-06)$ 

Use the arrow of the drop-down menu to select a PCT publication week.

The result list can be downloaded using the Excel download button (green circle in figure above)

#### IPC statistics

IPC statistics are available in this BROWSE BY WEEK menu. The idea is to provide a picture of the global trends in PCT applications. For example, it can show who the main and/or new main actors are etc. It takes into account applications that have IPC codes. Out of 3000 published applications, about 100 do not have any IPC code.

To access those statistics click on the IPC statistics button (red circle in the figure page 10).

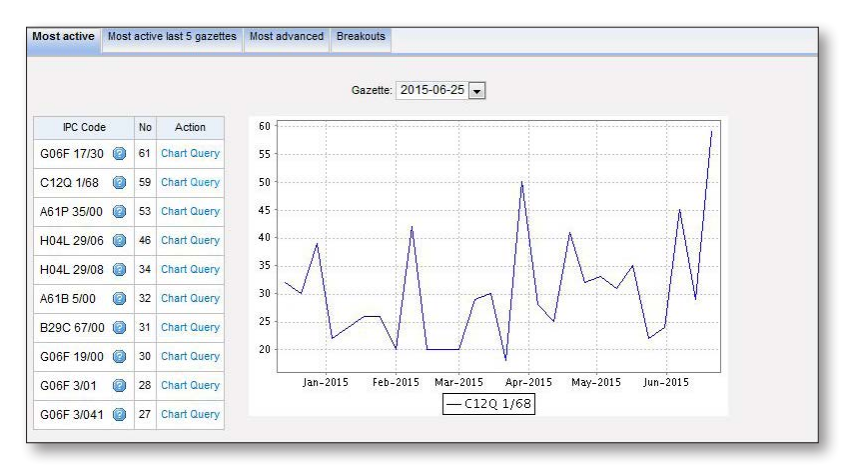

The first tab is called "Most active" which shows the most active IPCs in a specific publication. First select the publication you are interested in in the drop-down menu. The question mark will provide you with the definition of the code when you hover the mouse over it. Here "chart" was selected in the action column. If you select query, you will be redirected to the result list where you can see the query that triggered the graph, the top 10 applicants amongst other values in the Analysis box.

The second tab "Most active last 5 gazettes" shows the most active IPC in the last 5 publications. Options "chart" and "query" are available.

The "Most advanced" tab shows uptrends of IPCs. Options "chart" and "query" are available.

And the last tab "Breakouts" shows a major change in IPCs. Options "chart" and "query" are available.

# By sequence listing

Selecting BROWSE: SEQUENCE LISTING gives access to the lists of nucleotide and or amino acid sequence listings contained in published PCT applications. Use the 2 drop-down menus shown below to select the year and publication week.

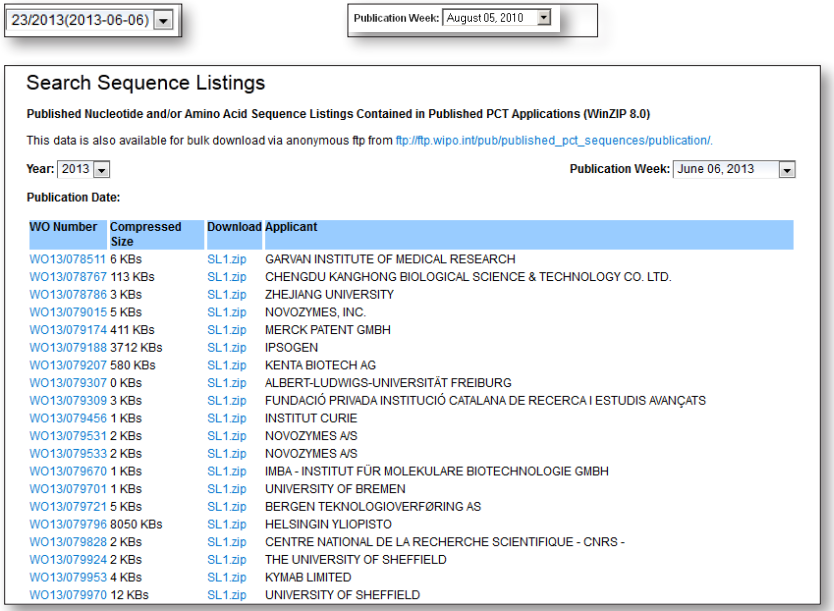

# IPC Green Inventory

The IPC GREEN INVENTORY attempts to collect Environmentally Sound Technologies (ESTs as listed by the United Nations Framework Convention on Climate Change (UNFCCC)) in one place as they are currently scattered widely across the IPC in numerous technical fields.

ESTs are presented in a hierarchical structure (A). For each technology, the links in the IPC column direct the user to the corresponding place in the scheme. The links in the PATENTSCOPE column (B) allow the user to automatically search and display all international patent applications available through PATENTSCOPE which are classified in the relevant IPC place.

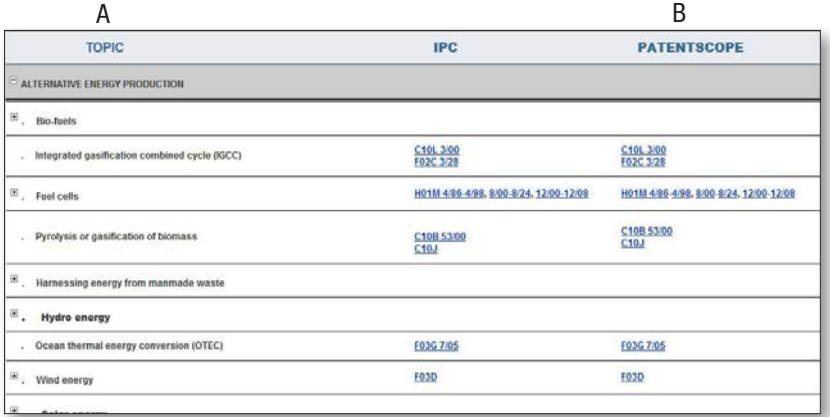

# In the Portal to Patent Registers

The portal aims to facilitate the verification of legal status of patents and related SPCs by compiling relevant information of national registers of various jurisdictions, e.g. availability of online access to a national or regional register.

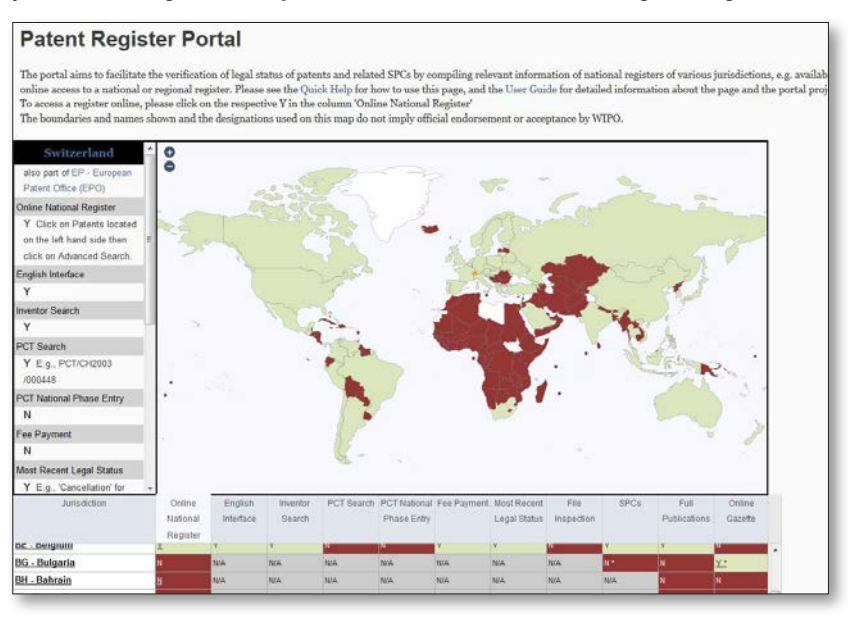

How to use the map:

The map shows, by default, the availability of online national register access (the first column of the table). Click on a column heading of the table to see the geographical distribution of 'Yes, No, NA' of any other column (default is availability of online register access):

Green: Yes

Red: No

Gray: Not applicable (N/A)

White: Jurisdiction not yet included in portal

• Click on a country on the map to view the country specific information in the window on the left of the map, including respective links to each county's online resources (if available). This information is equivalent to the information presented in the table.

How to use the table:

- An **underscore** indicates that the cell content is hyperlinked, e.g. to a register;
- An asterisk indicates supplementary information in a pop-up window that can be activated by moving the cursor over the cell;
- Move the cursor over each column heading of the table to read the definition of what 'Yes' means. For more information, see the detailed descriptions below.
- **Open a link to an online register** by clicking on the respective 'Yes' in the column 'online register'. If no online register is accessible, some 'No' provide additional information on how to submit a request for status information; at least the contact details of WIPO's country profiles are displayed.

The names in the 'jurisdiction' column are hyperlinked to the website of the respective national authority in charge of patent prosecution, i.e. they are not linked.

# DISPLAY OF THE SEARCH RESULTS

The search query, whether you performed a SIMPLE; ADVANCED; FIELD COMBINATION or CLIR search, will return a list of results in a window as shown below:

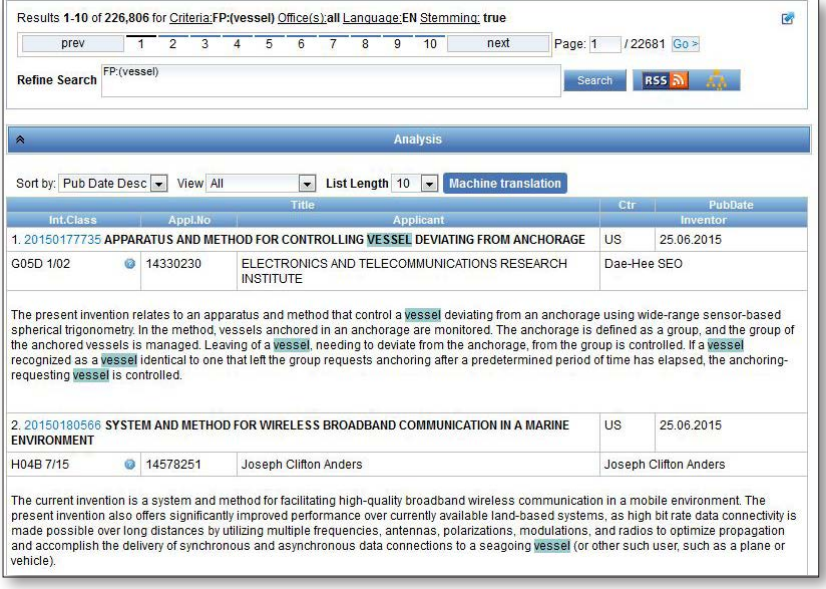

The first component of this window

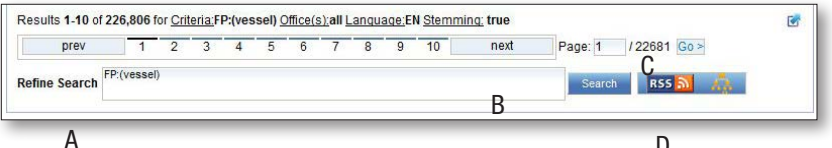

- A. Allows the search query to be redefined in reaction to retrieved documents D
- B. Indicates the search performed and the number of retrieved documents.
- C. Lets you to navigate from one search result page to another
- D. Allows you to set up RSS notifications based on your search query, helping you to monitor patenting activity and updates in your area of interest

## RESULT ANALYSIS

The second "box" of the window is called ANALYSIS and is closed by default. To open it, just click anywhere on the bar:

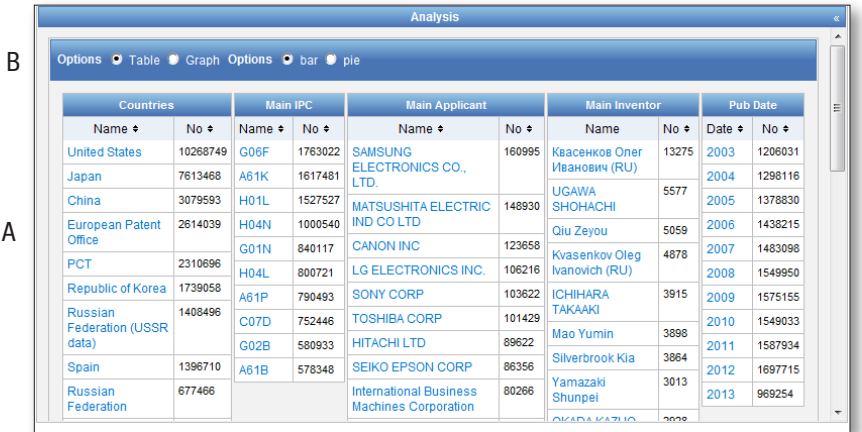

- A. Summary of the main OFFICES, MAIN IPC, MAIN APPLICANT, MAIN INVENTOR and PUBLICATION DATE.
- B. Options for the display of search results: 1. TABLE (by default) or GRAPH:

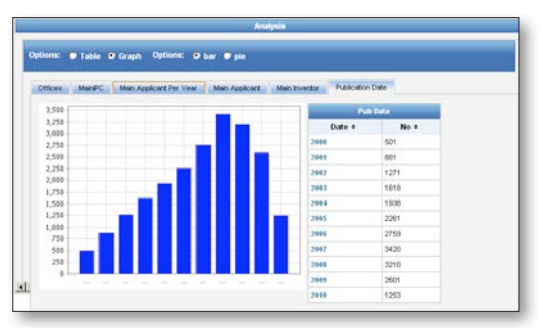

 $\exists \overline{\mathbb{Q}}$ The charts can be saved in GIF format for inclusion in documents or reports by right-clicking in a corner of the image and selecting "Copy image" or "Save image".

#### 2. BAR (by default –as shown above) or PIE:

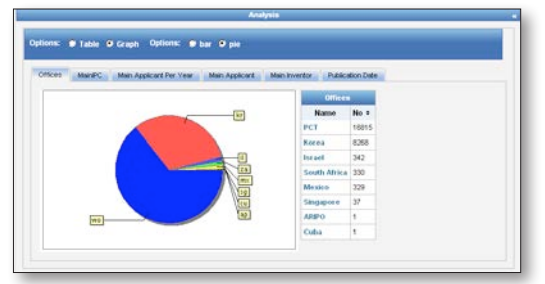

In both bar and pie options, the tabs allow you to see the information graphically for the OFFICES, MAIN IPC, MAIN APPLICANT, MAIN INVENTOR and PUBLICATION DATE.

The last component of the search result list provides bibliographic data with search terms highlighted and allows accessing of detailed records by clicking on publication number and title.

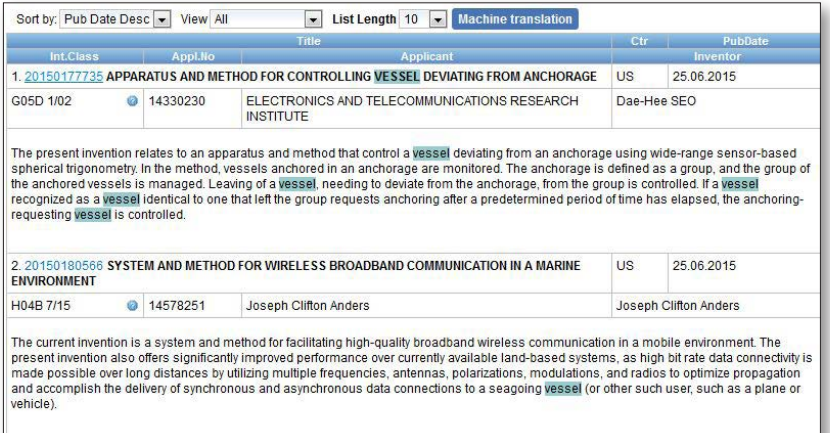

# SEARCH RESULTS

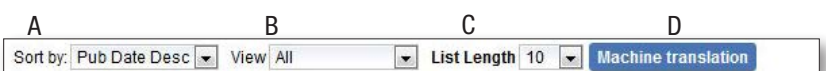

- A. The SORT BY option allows the user to sort the search results by: RELEVANCE, PUBLICATION DATE DESCENDING, PUBLICATION DATE ASCENDING, APPLICATION DATE ASCENDING or APPLICATION DATE DESCENDING:
- B. The VIEW option allows you to select the components displayed in the result list. Images can be also made visible for example.
- C. The LIST LENGTH option allows you to increase the number of displayed results per page (10 by default) to up to 200.
- D. The MACHINE TRANSLATION button offers machine translation tools to translate the result list into any of the languages supported by those tools.

# READING THE RESULT PAGE

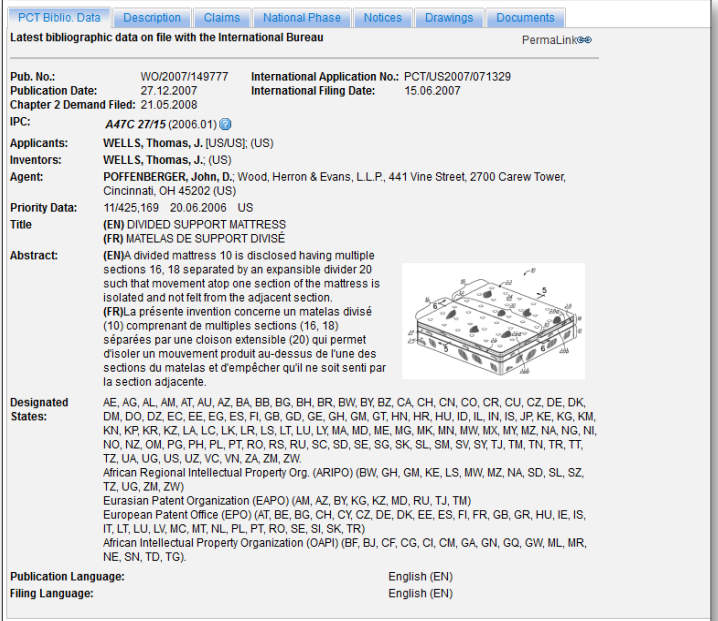

## The tabs

- **PCT Biblio. Data** Refers generally to the various data appearing on the front page of a patent document or the corresponding applications and may comprise document identification data, domestic filing data, priority data, publication data, classification data, and other concise data relating to the technical content of the document.
- **Description** Clear and concise explanation of known existing technologies related to the new invention and explanation of how this invention could be applied to solve problems not addressed by the existing technologies; specific embodiments of the new technology are also usually given. Integrated machine translation tools allow translation of the document.
- Claims Legal definition of the subject matter which the applicant regards as his invention and for which protection is sought or granted; each claim is a single sentence in a legalistic form that defines an invention and its unique technical features; claims must be clear and concise and fully supported by the description. Integrated machine translation tools allow translation of the document.
- National Phase Where information is displayed for an office, this indicates that the applicant has requested national phase processing for the application concerned in that office. The national entry date and national reference number are supplied by the national office concerned and can be used to retrieve further details from that office, if desired. A list of national patent offices supplying national phase information can be found here: *https://patentscope.wipo.int/search/en/nationalphase.jsf.*
- Notices Notifications of changes after publication
- **Drawings** Gives direct to the drawings of a patent document.
- **Documents** This service provides access to published PCT international applications and to the latest bibliographic data and documents contained in the files of PCT international applications. Due to changes in the PCT Regulations and to the availability of documents in electronic form, the information available is different depending on the date of filing of the international application. WIPO bears no responsibility for the content of PCT international applications and related documents. The bibliographic data and documents are updated daily and publication of new applications is updated weekly on publication day, i.e., Thursday, unless the International Bureau is closed for a public holiday in which case data is published on Friday.

#### **TRANSLATE**

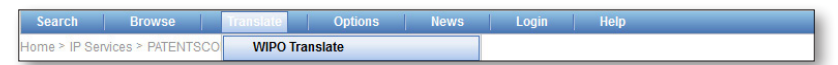

This translation tool is available for the translation of patent texts. The following language combinations are available:

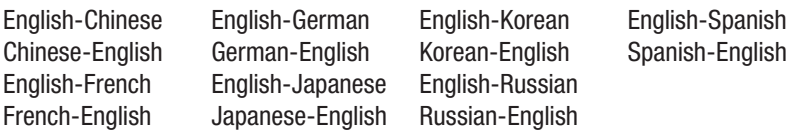

It is based on statistical machine translation and was trained on patent documents translated by human translators.

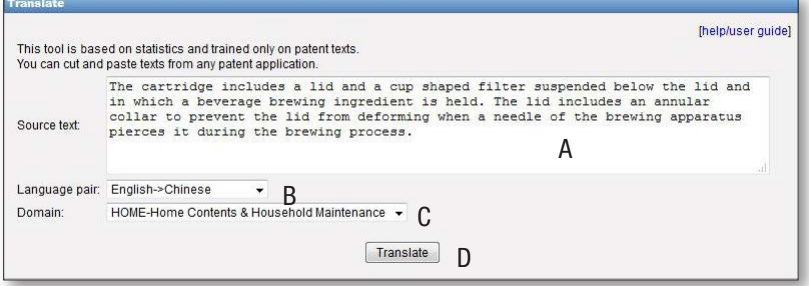

To use this tool:

- A. Enter your text in the SOURCE TEXT box;
- B. Select the LANGUAGE PAIR. The system will automatically detect the language pair to be used if you do not select an option;
- C. Select the DOMAIN. The system will automatically detect the domain if you do not select an option;
- D. Click the TRANSLATE button.

The result will appear as shown below:

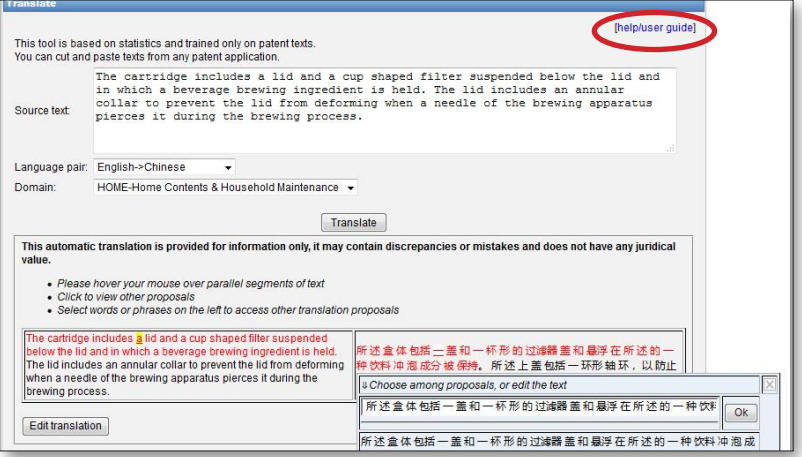

Follow the different steps indicated by the arrow in order to be provided with different translations.

For complete instructions, click on the link indicated by the red circle page 18. An interesting article illustrating the functioning of and giving some background and quality information on WIPO Translate is available here: *www.iprhelpdesk.eu/ IPR\_Helpdesk\_Bulletin\_issue\_17?pk\_campaign=Bulletin17&pk\_kwd=Bulletin17*

#### OPTIONS

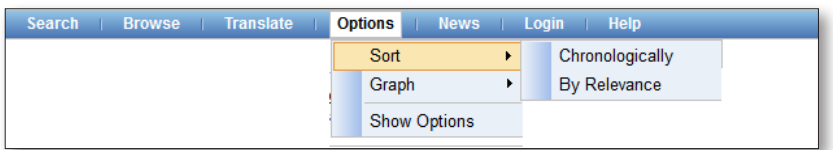

SORT: define the way in which the search results are presented, either

- chronogically or
- by relevance

GRAPH: presentation of the ANALYSIS table either in

- Table or a
- Graph

## Show Options:

The QUERY tab: Define the defaults for query language, the stemming option, the sorting of the results and the number of results to be included in the list.

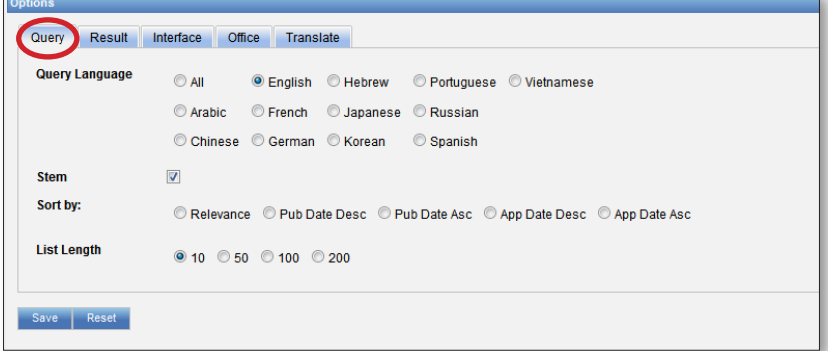

The RESULT tab: Define the defaults for the language of the result list, the fields that will be displayed, the presentation of the results analysis, the groups to be included in the results analysis and the number of items in those groups.

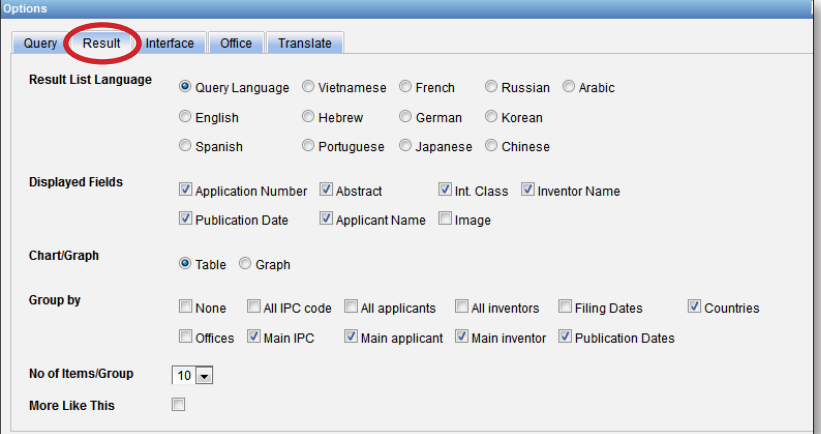

The INTERFACE tab: Select the default search interface, search field, patent collections, interface language, and color of the interface (skin). You can also select whether to activate Tooltip Help and IPC Help through this tab.

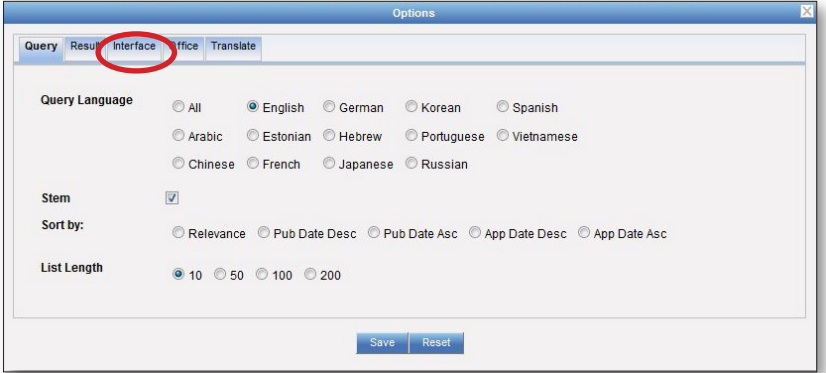

The OFFICE tab: Select the patent collection/s for your patent searches.

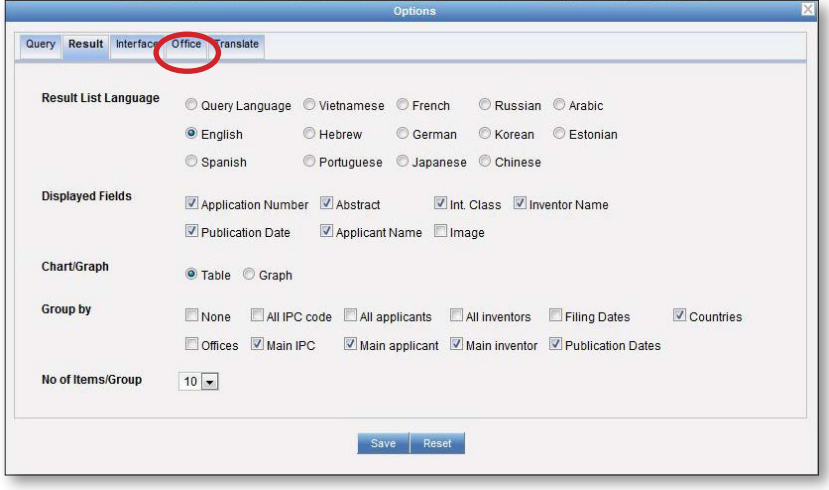

The TRANSLATE tab: Activate WIPO translate for the translation of the result list and description and claims..

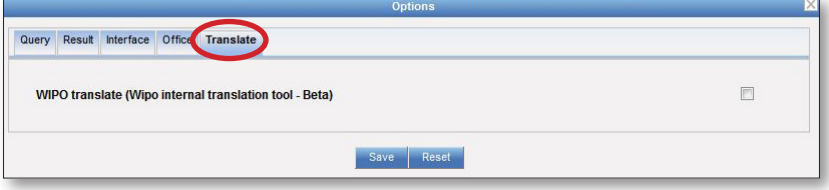

#### News

The NEWS is a direct link to all the news items posted on the PATENTSCOPE homepage and related to the search system.

## Login

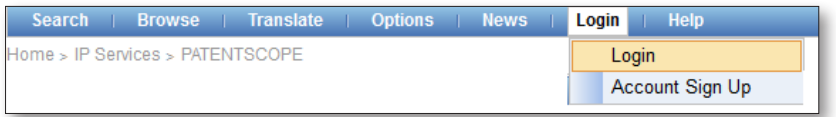

Sign up to create your own PATENTSCOPE account. Users logged into their PATENTSCOPE accounts can:

- Save their preferred settings, such as the search interface by default, the length of the search result list, etc. ,
- Save their queries; and
- Download the result lists up to 10,000 records.

The PATENTSCOPE account is free of charge.

#### **Help**

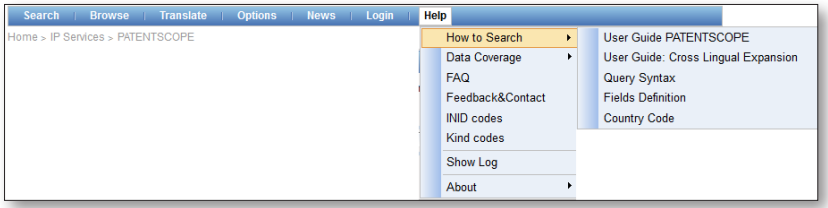

In this menu, help as how to search is provided, as well as the data coverage, the FAQs, the forum and the log for the queries in your session.

# SEARCH SYNTAX

The search syntax allows you to search for specific information in the Advanced Search. A query is a logical sentence that consists of elements joined by special symbols called operators used to define the relationship between words or groups of words.

An "element" can be:

- a single term ("engine");
- a phrase (a group of words surrounded by quotes to search for multiple words in exact order: "magnetic cup"); or
- several of these grouped together with parentheses.

List of operators supported in the PATENTSCOPE search service:

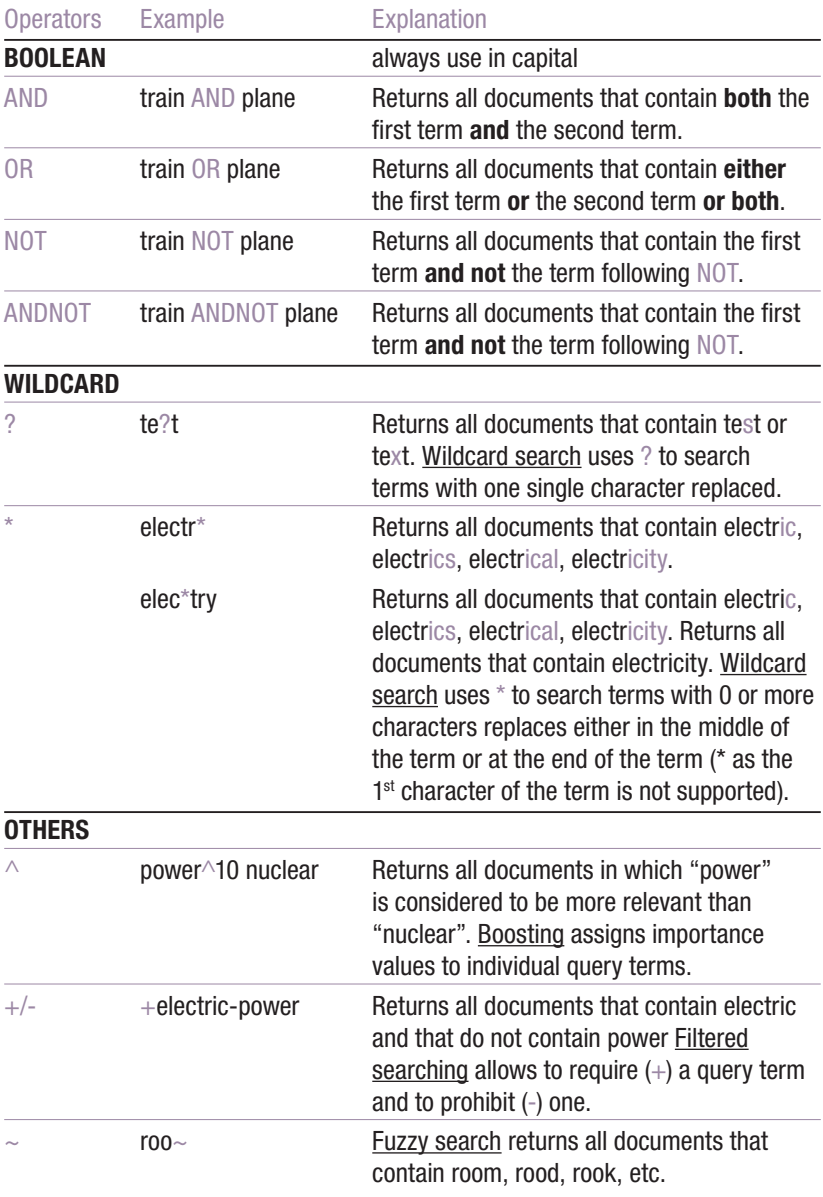

# ANNEX

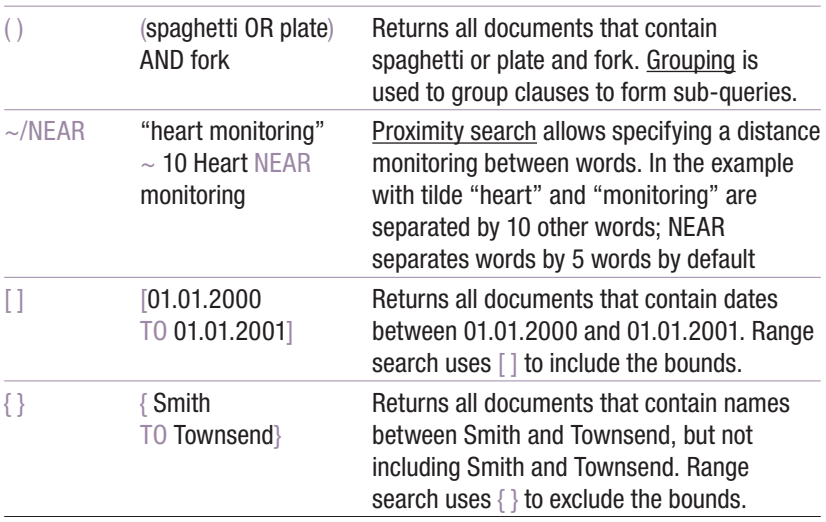

# FIELD CODES

Field codes are used in the Advanced Search interface to limit your search to specific fields. For example:

To search for documents that contain the terms "precipitated calcium carbonate", "carbon dioxide", and variants of the word inject (using a wildcard operator) in any English text and belong to the fields of technology of papermaking or cellulose production, as represented by the IPC subclass D21, you can use the query:

EN\_ALLTXT:("precipitated calcium carbonate" AND "carbon dioxide" AND inject\*) AND IC:D21

The EN\_ALLTXT field code represents a combination of the English title, abstract, description, and claims fields, while the IC field code represents the International Patent Classification field. You should use parentheses (brackets) to enclose all search terms for a given field. And make sure not to put any spaces between the field code and the brackets!

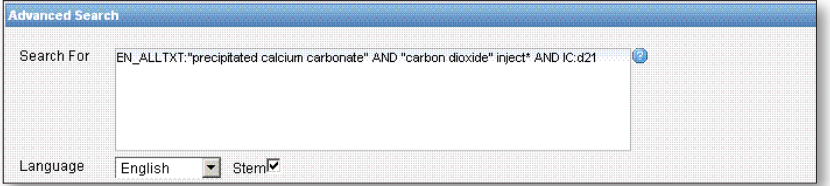

List of field codes supported in the PATENTSCOPE search service

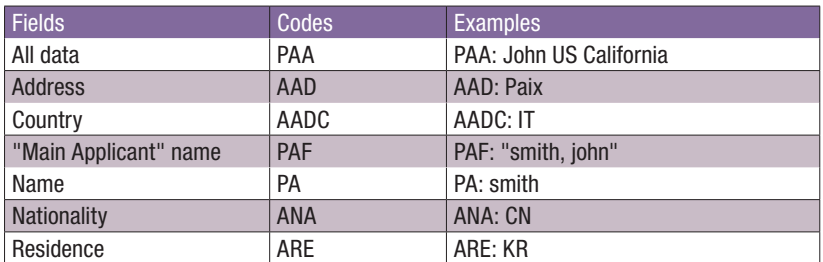

#### For queries related to APPLICANTS:

#### For queries related to DATES/RANGE:

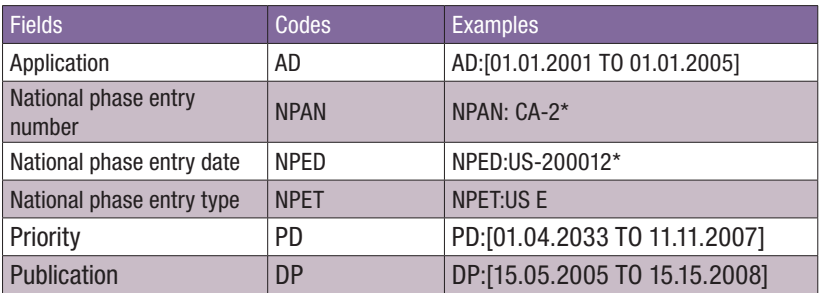

#### For queries related to INTERNATIONAL CLASSIFICATIONS:

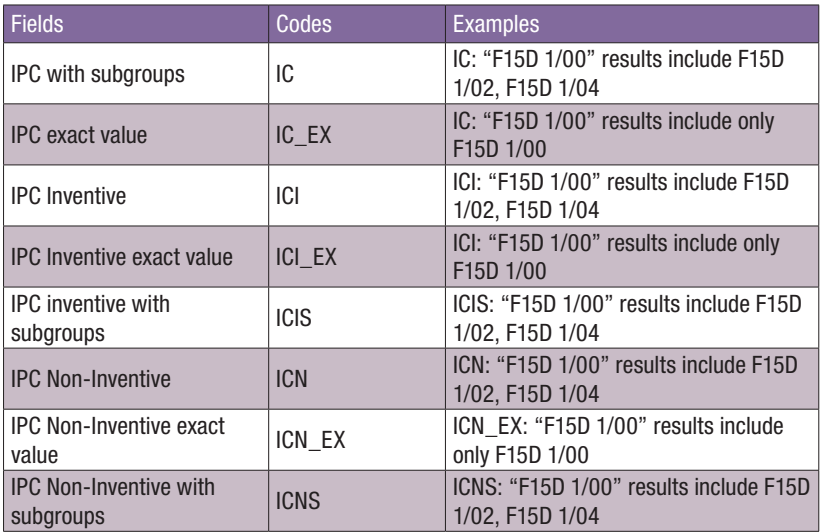

Note: The empty space can be replace with either '-' or no space at all, therefore the following are equivalent: IC:"F15D 1/00" IC:F15D1/00 IC:F15D-1/00

# **ANNEX**

#### For queries related to INVENTORS:

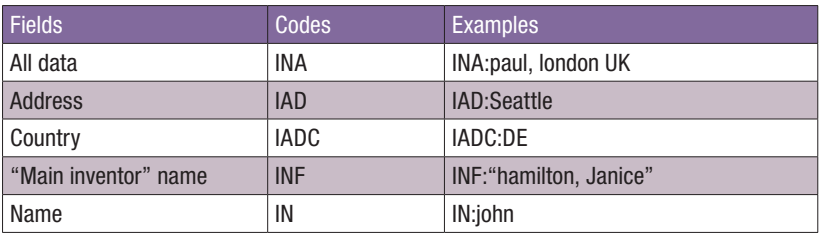

#### For queries related to LEGAL REPRESENTATIVES:

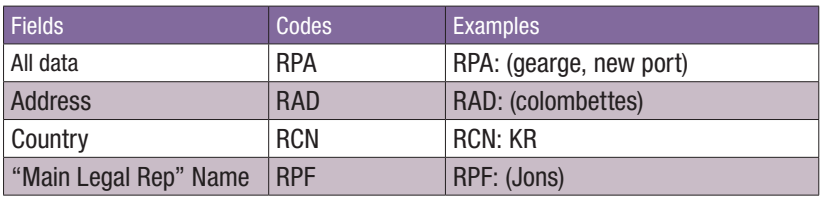

#### For queries related to LANGUAGES:

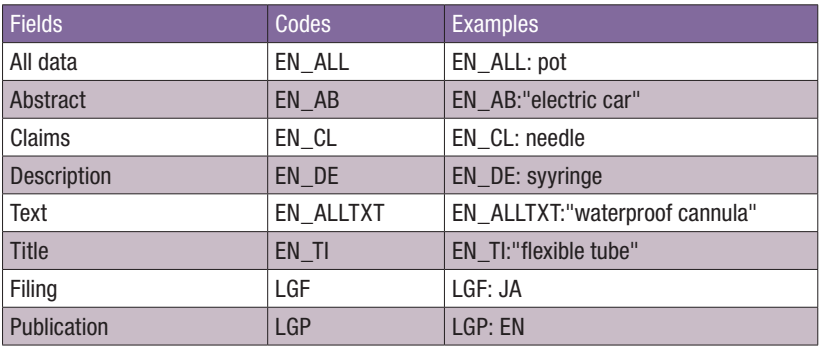

The table shows examples for ENGLISH, for other languages, please replace EN by:

FR for French

DE for German

ES for Spanish

JA for Japanese

RU for Russian

VN for Vietnamese

#### For queries related to NAMES:

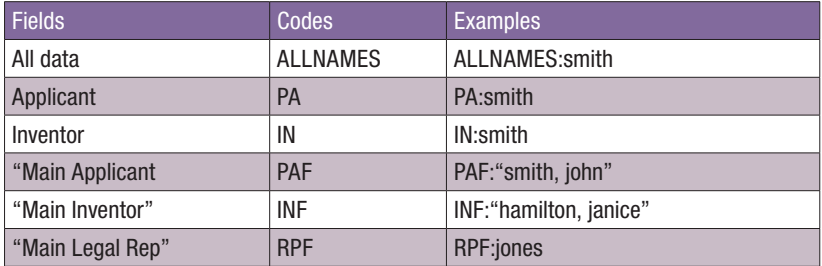

# ANNEX

#### For queries related to NUMBERS:

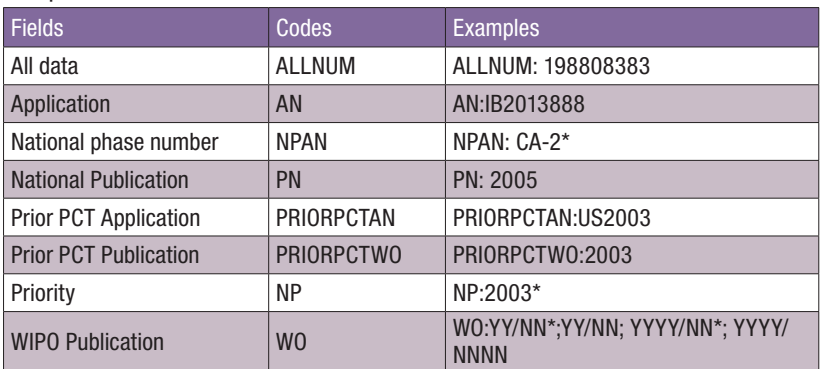

Numbers are flexible: examples can be found on the *Simple Search* interface

#### For queries related to NATIONAL PHASE:

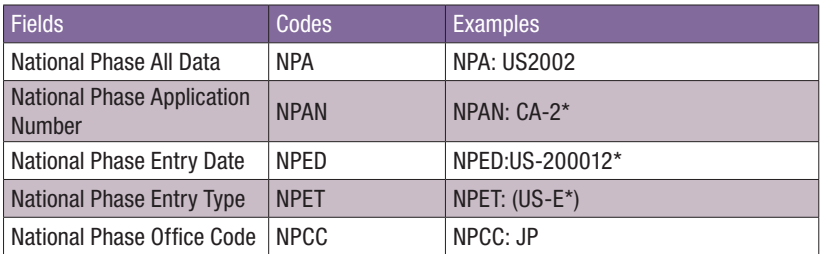

#### For queries related to OFFICES/COUNTRIES:

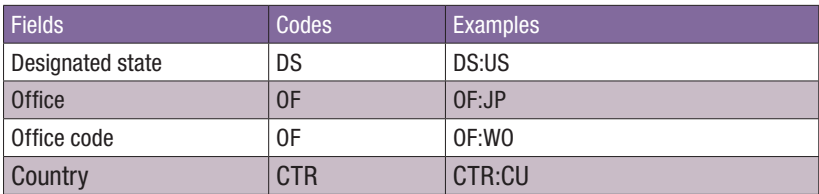

#### For queries related to PRIORITY:

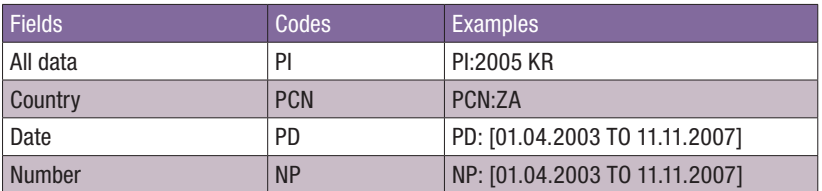